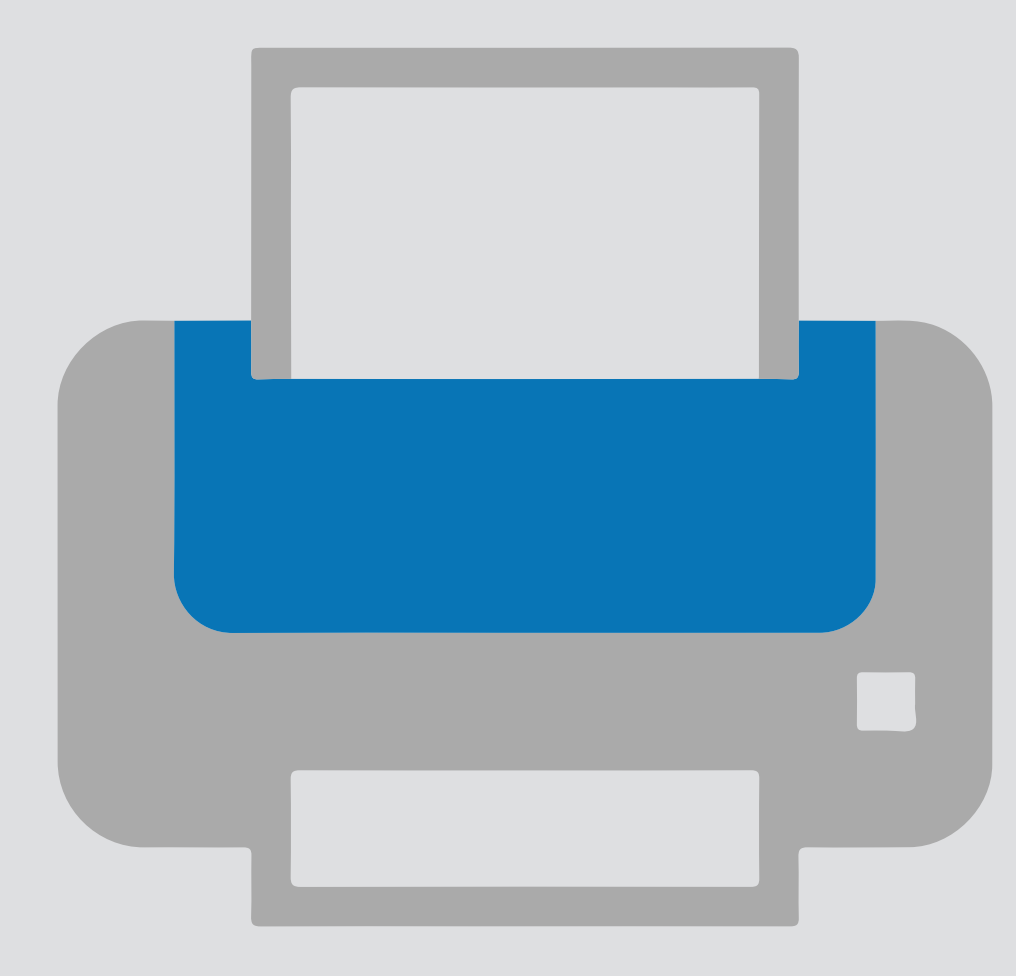

# Add a printer on your own device Printer installation

Version:<br>Date: Owner:

For use by: Students, Employees  $1.0$ <br>06-09-2018<br>ICT

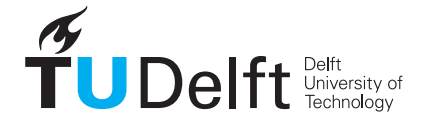

**Challenge the future** 

(this page was intentionally left blank)

# Installing a printer on your own computer

## Before you begin.

The following instruction is supported by the TU Delft and has been tested to be working. We are offering this manual to you as an extra service. In the event you have a different configuration or version of **Linux Samba** other than the one described here and you have problems **installing a FollowMe printer**, neither ICT & FM nor a Service Desk will be able to help you to install your printers.

### Prerequisites

In order to **connect to the printer servers**, make sure that you are connected to the TU Delft Network (wired).

#### Introduction

This how-to will help you to add printer via Samba to your Linux desktop documents at TUDelft.

#### 1. Download the driver

Step 1. Download the printer driver (PPD) from the following site: https://webprint.tudelft.nl/install/linux/xrxC8035.ppd

#### 2. Open the Printer Dialog:

Step 1. Click on Server  $\rightarrow$  New  $\rightarrow$  Printer or Click on Add

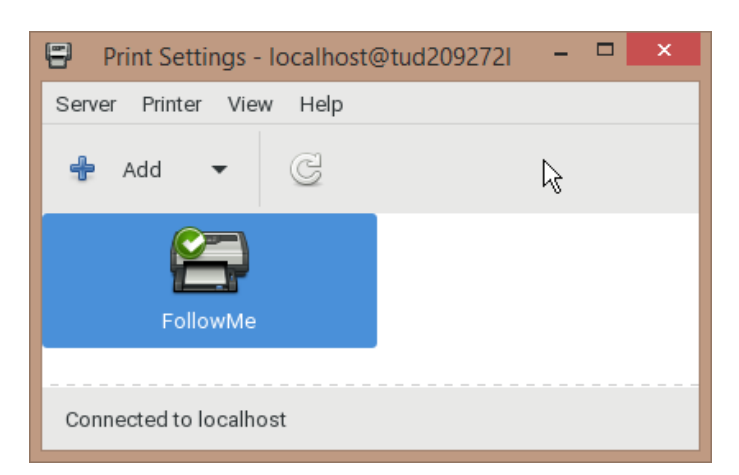

Step 3. Choose PPD file and browse to the directory where you have stored the downloaded printer driver. Click on 'Forward'.

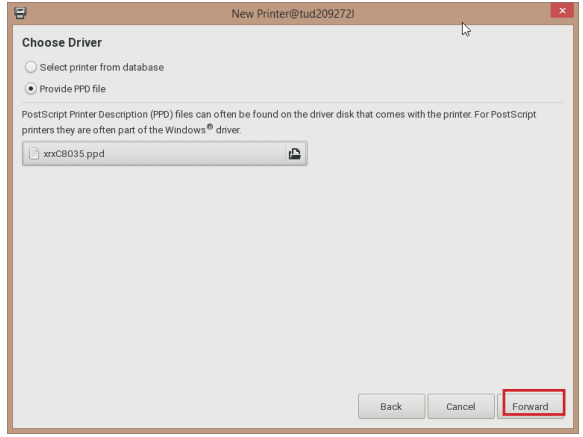

Step 2. Add the following line in "Enter device url:" printserver.tudelft.net/FollowMe Click on 'Forward'.

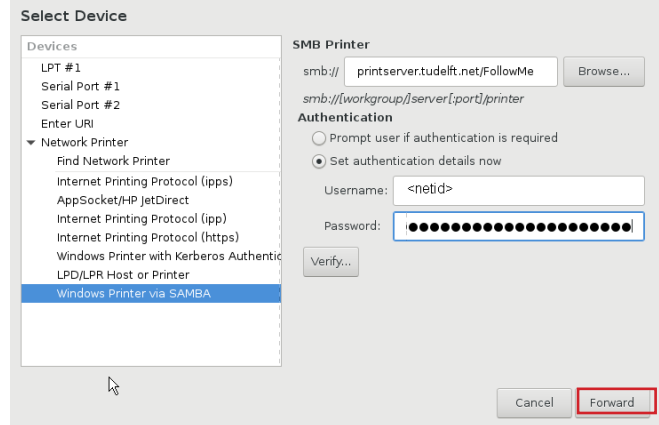

Step 4. Enter the Printer Name such as: FollowMe. Click on 'Apply'.

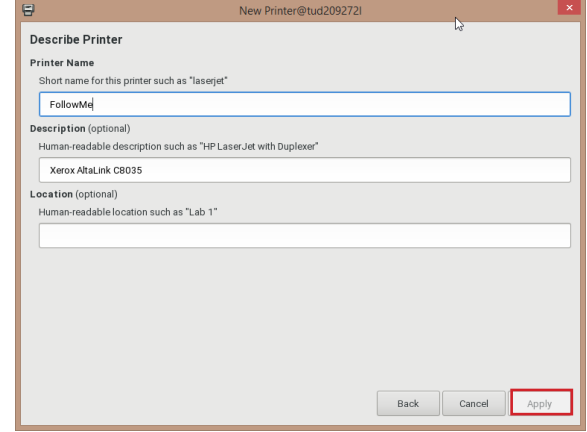

Step 5. Printer 'FollowMe' is now added.

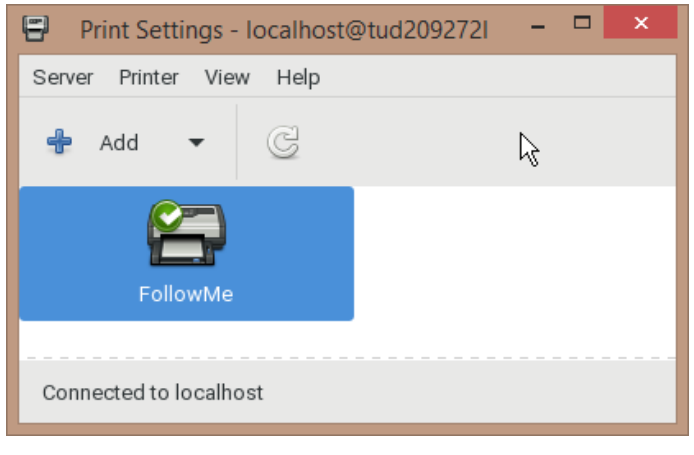

# 3. Authentication of the print job:

Step 1. Click with right-button of the mouse on "View Print Queue".

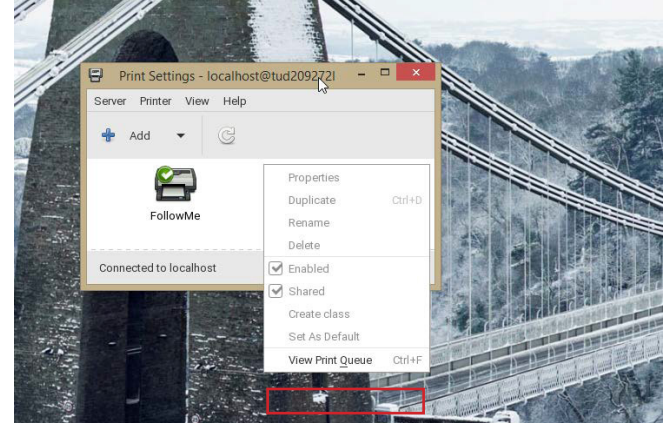

Step 3. Enter your NetId and Password. Don't forget to check the 'Remeber password'. Then click 'Ok'.

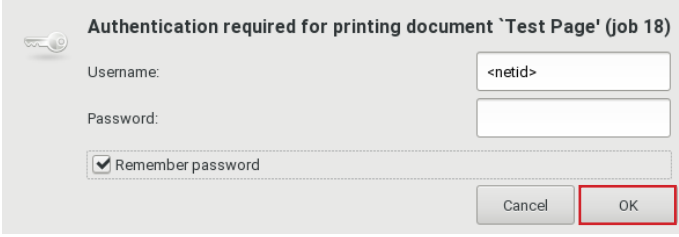

Step 2. Click with the right-button on print job.

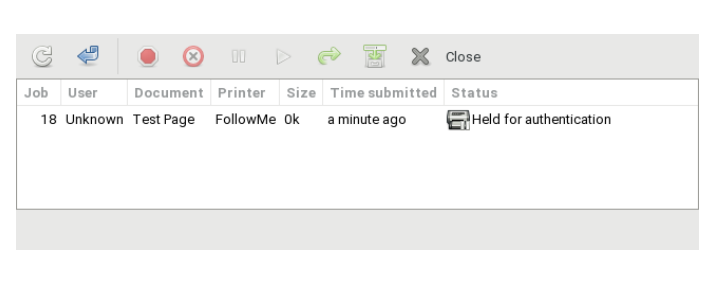

Step 4. You can print now.